# Logitech Camera Guide Room 4.2

## Using the camera with Zoom

\*these microphone, speaker, and camera settings are the same for for all video call platforms including Microsoft Teams and Skype.

5

3

4

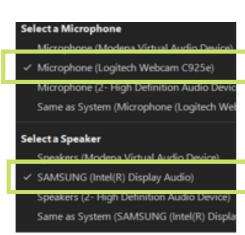

Turn on the TV using the remote

**Plug in the HDMI cable** to your laptop, from the TV

**Plug in Camera USB cable** to your laptop, from the camera on top of the TV

#### Select Camera

Click on the arrow next to the video camera icon

 Select "Logitech Webcam C925e'

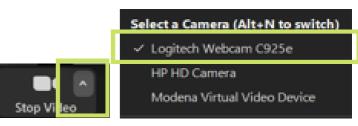

### Select Microphone and Speakers

Click on the arrow next to the microphone icon.

- Under Microphone select 'Microphone (logitech Webcam C925e)'
- Under Speakers select
  'SAMSUNG (Intel(R) Display Audio)

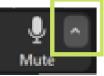

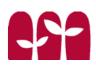

# Logitech Camera Guide Room 4.2

## Using the camera with Zoom

\*these microphone, speaker, and camera settings are the same for for all video call platforms including Microsoft Teams and Skype.

5

3

4

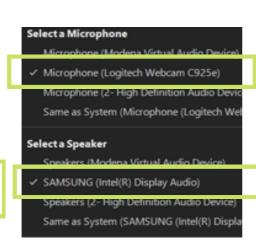

Turn on the TV using the remote

**Plug in the HDMI cable** to your laptop, from the TV

**Plug in Camera USB cable** to your laptop, from the camera on top of the TV

#### Select Camera

Click on the arrow next to the video camera icon

 Select "Logitech Webcam C925e'

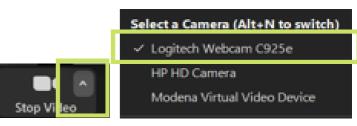

### Select Microphone and Speakers

Click on the arrow next to the microphone icon.

- Under Microphone select 'Microphone (logitech Webcam C925e)'
- Under Speakers select
  'SAMSUNG (Intel(R) Display Audio)

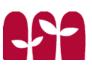